# **Upgrade auf Datenbank-Version 2018:**  Notwendige Aktualisierungen bereits eingegebener Projekte

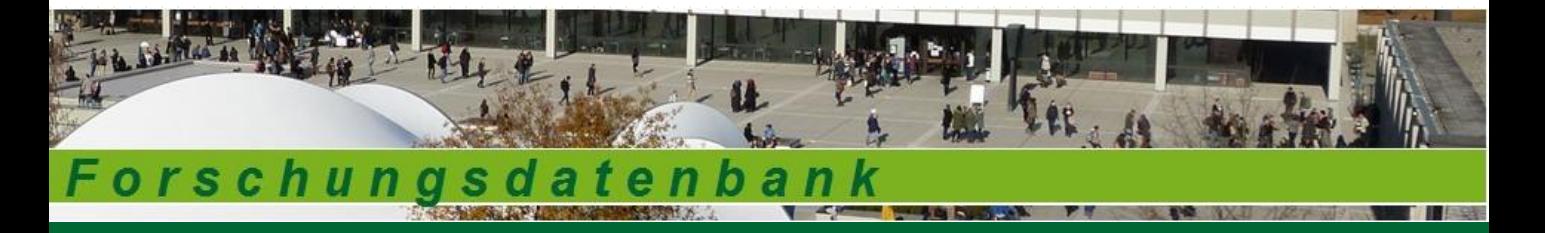

## **LEITFADEN ZUR FORSCHUNGSDATENBANK**

#### FORSCHUNG.PH-LUDWIGSBURG.DE

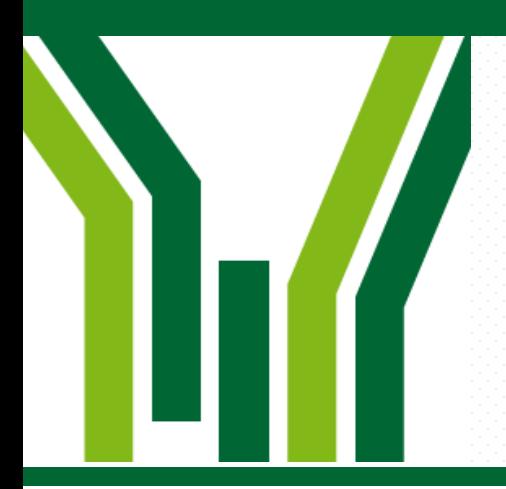

### Passwort und Nutzerkennung vergessen?

► Um Ihre bereits vor Februar 2018 eingegebenen Projekte aktualisieren zu können, müssen Sie sich auf der Seite "forschung.ph-ludwigsburg.de" in die Datenbank einloggen. Hierfür haben Sie bei der Erstregistrierung eine Nutzerkennung und ein Passwort erhalten.

► In der Regel haben wir Nutzernamen nach folgendem Muster vergeben: nachnamefdb

► Sollten Sie Ihr Passwort und den Nutzernamen [vergessen haben, dann schreiben Sie bitte an ffs@ph](mailto:ffs@ph-ludwigsburg.de)ludwigsburg.de mit dem Betreff "Passwort bzw. Nutzername Forschungsdatenbank". Wir senden Ihnen dann die Zugangsdaten nochmals zu.

### Notwendige Aktualisierung des Datenbestands

► Mit dem Upgrade der Forschungsdatenbank haben sich einige Suchfunktionen und Features geändert.

► Damit die Projektsuche in der Datenbank auch mit der neuen Programmversion funktioniert, müssen Ihre bereits vor Februar 2018 eingegebenen Projekte entsprechend aktualisiert werden.

► Die Anleitung hierfür finden Sie auf den folgenden Seiten. Bitte gehen Sie dabei Schritt für Schritt vor.

► Wir bitten Sie, die Aktualisierungen baldmöglichst vorzunehmen, damit auch Ihre älteren Projekte leicht auffindbar sind und damit die Forschungsdatenbank von interessierten Personen wieder voll umfänglich genutzt werden kann.

► Bitte ändern Sie nur die Dinge, die in dieser Anleitung genannt werden. Auch wenn einige der alten Eingabefelder durch neue Eingabefeatures ersetzt wurden, müssen Sie nicht alle Angaben auf diese neue Weise nochmals eingeben. Die Datenbanksuche durchsucht parallel auch die alten Felder.

### Schritt 1: Überprüfung der persönlichen Daten

 $\triangleright$  Bitte überprüfen Sie unter "MyForschungsDB"  $\rightarrow$ "Persönliche Daten" Ihre Angaben und aktualisieren Sie diese gegebenenfalls.

► Bei der Umstellung auf die neue Programmversion gab es zum Teil Probleme mit den Umlauten, die durch Zeichenfolgen ersetzt wurden. Wir haben dies in weiten Teilen bereits korrigiert, bitten Sie aber, dies nochmals für Ihre Daten zur Person zu überprüfen und ggf. zu korrigieren.

Schritt 2: Überprüfung der eingegebenen Projektdaten

► Bitte öffnen Sie das zu bearbeitende Projekt über "MyForschungsDB"  $\rightarrow$  "Projekte bearbeiten".

► Bitte aktualisieren Sie die folgenden Felder:

1. **KURZINHALT:** Überprüfen Sie Ihre Projektbeschreibung unter "Kurzinhalt" auf Aktualität und auf etwaig notwendige Kürzungen hin. Die neue Version lässt hier leider weniger Zeichen zu als die alte Datenbankversion, so dass der Text zum Teil abbricht oder zumindest in der langen Fassung nicht gespeichert werden kann.

2. **PUBLIKATIONEN u. VORTRÄGE:** Aktualisieren und kürzen Sie ggf. die Felder "Publikationen, Vorträge und Veranstaltungen". Die neue Version lässt auch hier weniger Zeichen zu als die alte Datenbankversion, so dass der Text zum Teil abbricht oder zumindest in der langen Fassung nicht gespeichert werden kann. Bitte wählen Sie die Publikationen und Vorträge, die genannt werden sollen, nach Relevanz und Aktualität aus.

#### Schritt 3: Notwendige neue Eingaben

► Wir bitte Sie, nur die folgenden Dinge zu ändern bzw. neu einzugeben. Das Vorgehen wird auf den folgenden Seiten beschrieben.

## **Durchzuführende Änderungen und Eingaben:**

- 1. Neue Felder: "Art des Vorhabens", "Projektstatus", Laufzeit
- 2. Projektleitung bzw. Mitarbeitende: Theoretisch können Sie die alte Eingabe auch stehen lassen – allerdings funktioniert dann das Datenbank-Feature "Autorenverzeichnis" nicht. Wenn Sie mit Ihren Projekten im Autorenverzeichnis aufgeführt werden wollen, müssen Sie die Angaben für "Projektleitung" und "Mitarbeitende" nochmals über das neue Feature eingeben. Diese neue Eingabe ersetzt dann die alte Eingabe.

### Schritt 3.1:

Neue Eingaben bei "Art des Vorhabens", Status und Laufzeit

► Wenn Sie das zu bearbeitende Projekt geöffnet haben, sehen Sie oben zwei neue Eingaben, die über ein Dropdown-Menü gemacht werden müssen: "Art des Vorhabens" und "Status". Wichtig: Diese beiden neuen Angaben sind für eine erfolgreiche Datenbanksuche mit der neuen Version unerlässlich.

► Bitte wählen Sie für beide Felder über das Dropdown-Menü die passende Angabe aus.

► Aktualisieren Sie bitte außerdem bitte die Laufzeit Ihres Projekts in den Kalenderfeldern "vom" bzw. "bis".

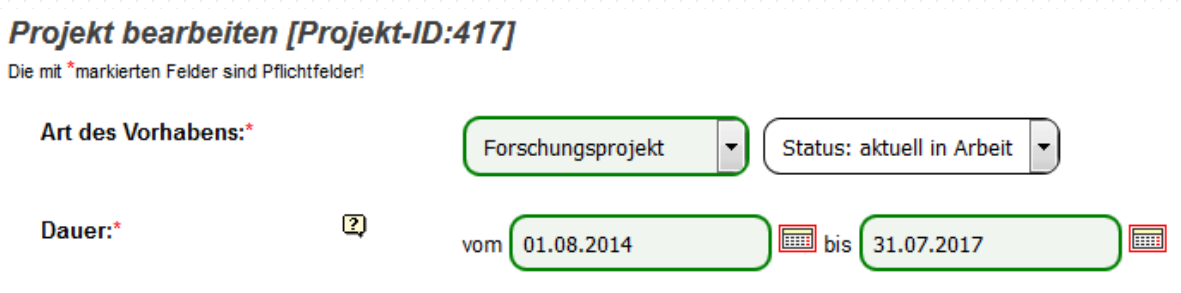

► Speichern Sie nun diese Eingabeseite einfach mit dem Button "Speichern".

#### Schritt 3.2: Neue Eingaben für Projektleitung und Mitarbeiter/innen

Nach dem Speicher erscheint nun eine zweite (neue) Eingabeseite zum Projekt. Klicken Sie hier bitte nur das grüne Plus neben "Mitarbeitende" an.

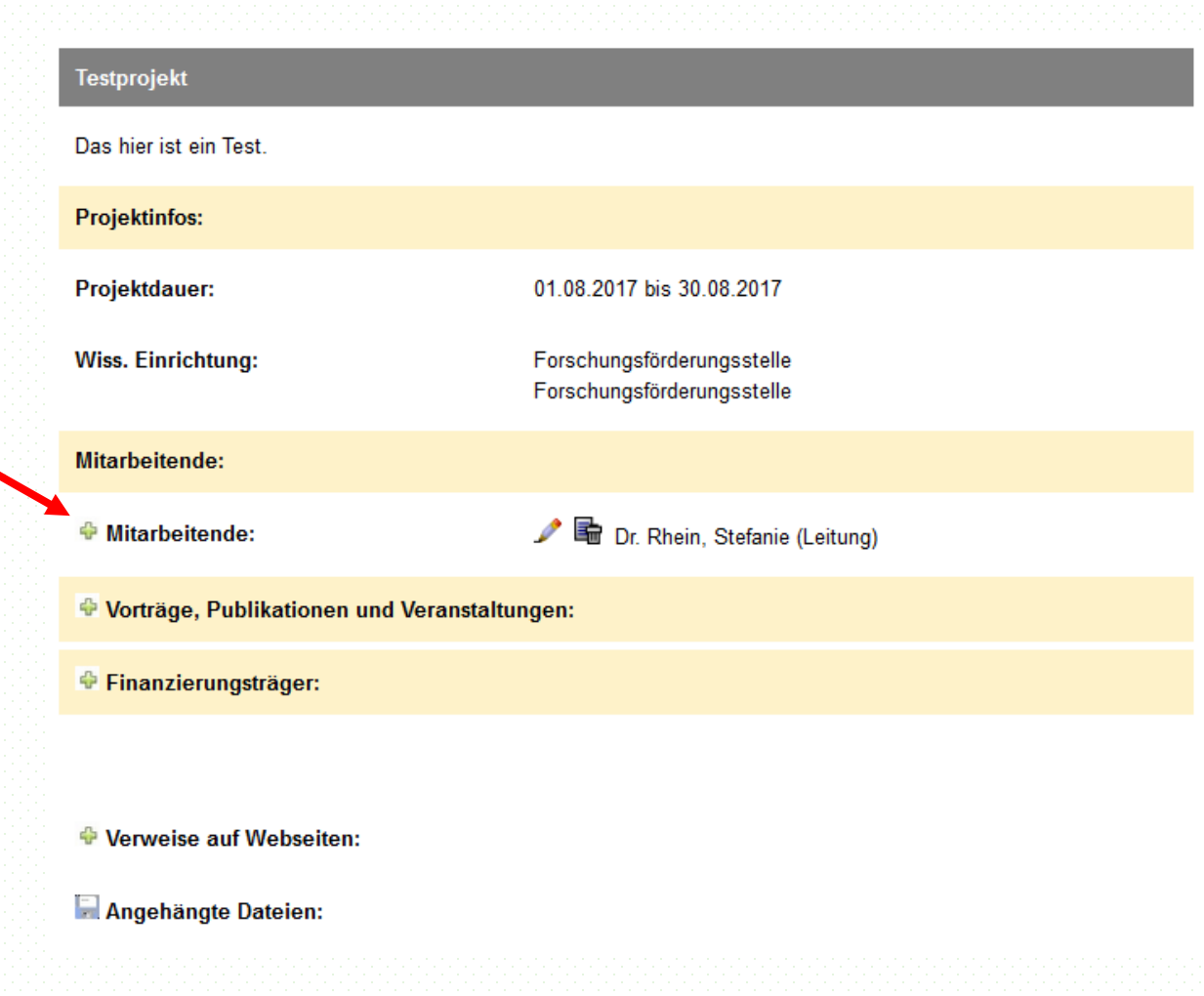

#### Schritt 3.2: Neue Eingaben für Projektleitung und Mitarbeiter/innen

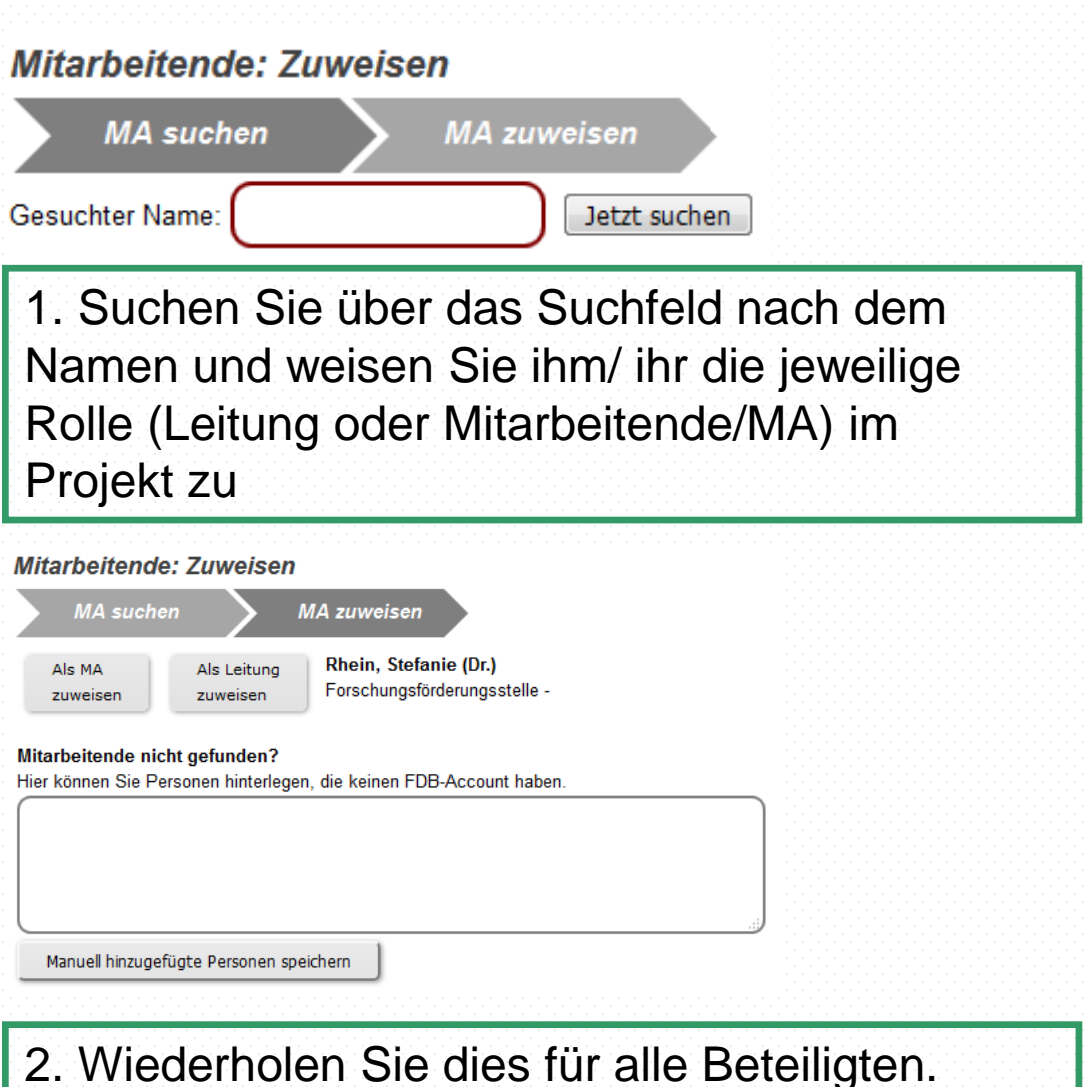

Personen, die über die Suche nicht gefunden werden, können Sie im Textfeld eintragen.

3. Speichern Sie die Angaben.

Damit sind nun alle notwendigen Änderungen vorgenommen.

Für Ihre vor Februar 2018 eingegebenen Projekte sind nun keine weiteren Anpassungen notwendig.

Vielen Dank für die Aktualisierung!

Bitte beachten Sie noch die allgemeinen Hinweise zum Datenschutz und zur Kontaktaufnahme mit dem Administratorinnenteam auf den folgenden Seiten.

#### Allg. Hinweise zum Datenschutz und weitere Informationen

Da die Datenbank öffentlich zugänglich ist, ist es wichtig, dass Sie folgende Punkte beachten:

► In der Regel ist es im Interesse der an einem Projekt Beteiligten, dass ihr Mitwirken in der Datenbank dokumentiert ist. Aus Datenschutzgründen ist es jedoch notwendig, dass Sie die Erlaubnis der Beteiligten einholen, ihre Namen im Kontext des Projekts zu veröffentlichen.

► Bitte geben Sie bei der Anschrift, der Telefon- und Faxnummer ebenso wie bei der Mailadresse keine privaten Angaben sondern die dienstlichen Daten an. In Ausnahmenfällen kann auch die Forschungsförderungsstelle als Kontaktadresse eingegeben werden.

► Für die Richtigkeit und Qualität der eingegebenen Informationen sind die jeweiligen Projektleiter/innen verantwortlich.

Mit der Eingabe eines Projekts bestätigen Sie, dass Sie diese Hinweise gelesen und beachtet haben.

#### Und wenn Sie Fragen haben…

Über den Menüpunkt "Mitteilung an den Admin senden" können Sie uns Ihre Fragen zumailen. Wir werden diese so schnell wie möglich beantworten. In dringenden Fällen können Sie uns auch anrufen:

Dr. Stefanie Rhein: 07141/140-344, Alexandra Findeis: 07141/140-343 Gloria Korn: 07141/140-346

ffs@ph-ludwigsburg.de